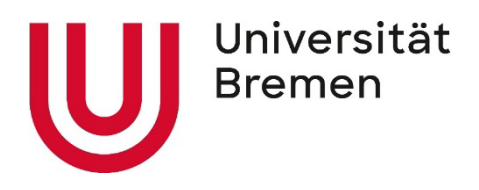

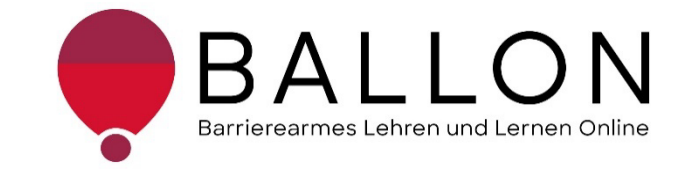

## **Barrierearmes Lernen und Lehren Online**

# **Checkliste zur Erstellung und Prüfung barrierearmer Word-Dokumente**

**Universität Bremen BALLON – Barrierearmes Lernen und Lehren Online**

Diese Checkliste entstand im Rahmen des Projekts "Barrierearmes Lernen und Lehren Online" (BALLON), das von Januar 2021 bis Dezember 2023 an der Universität Bremen bestand. Ziel des Projektes ist es, im Rahmen der Umsetzung des digitalen und hybriden Studiums ein Support-System für Lehrende und Studierende für barrierearmes digitales Lernen und Lehren an Bremer Hochschulen aufzubauen. Weitere Informationen und Support sind direkt bei BALLON zu erhalten. Das vorliegende Dokument ist Bestandteil der "Checklisten zur Erstellung und Prüfung barrierearmer digitaler Inhalte", die alle Checklisten zu den Formaten Word, PDF, PowerPoint, Website, Online-Lehrveranstaltung und Informationsvideo beinhaltet. Die Checklisten können Sie auf der BALLON Website unter "Checklisten und Werkzeuge" herunterladen:

[Checklisten zur Erstellung und Prüfung barrierearmer digitaler Inhalte](https://www.uni-bremen.de/digitale-transformation/projekte/barrierearmes-lernen-und-lehren-online-ballon/checklisten-und-werkzeuge) 

"Checkliste zur Erstellung und Prüfung barrierearmer Word-Dokumente" © 2023 von Barrierearmes Lernen und Lehren Online - BALLON ist lizenziert unter: [CC BY-SA 4.0.](https://creativecommons.org/licenses/by-sa/4.0/deed.de)

Dritte Auflage, Universität Bremen – BALLON, Dezember 2023

Verfassende: Team BALLON E-Mail: [ballon@uni-bremen.de](mailto:ballon@uni-bremen.de) Website:<http://www.uni-bremen.de/ballon>

### Inhalt

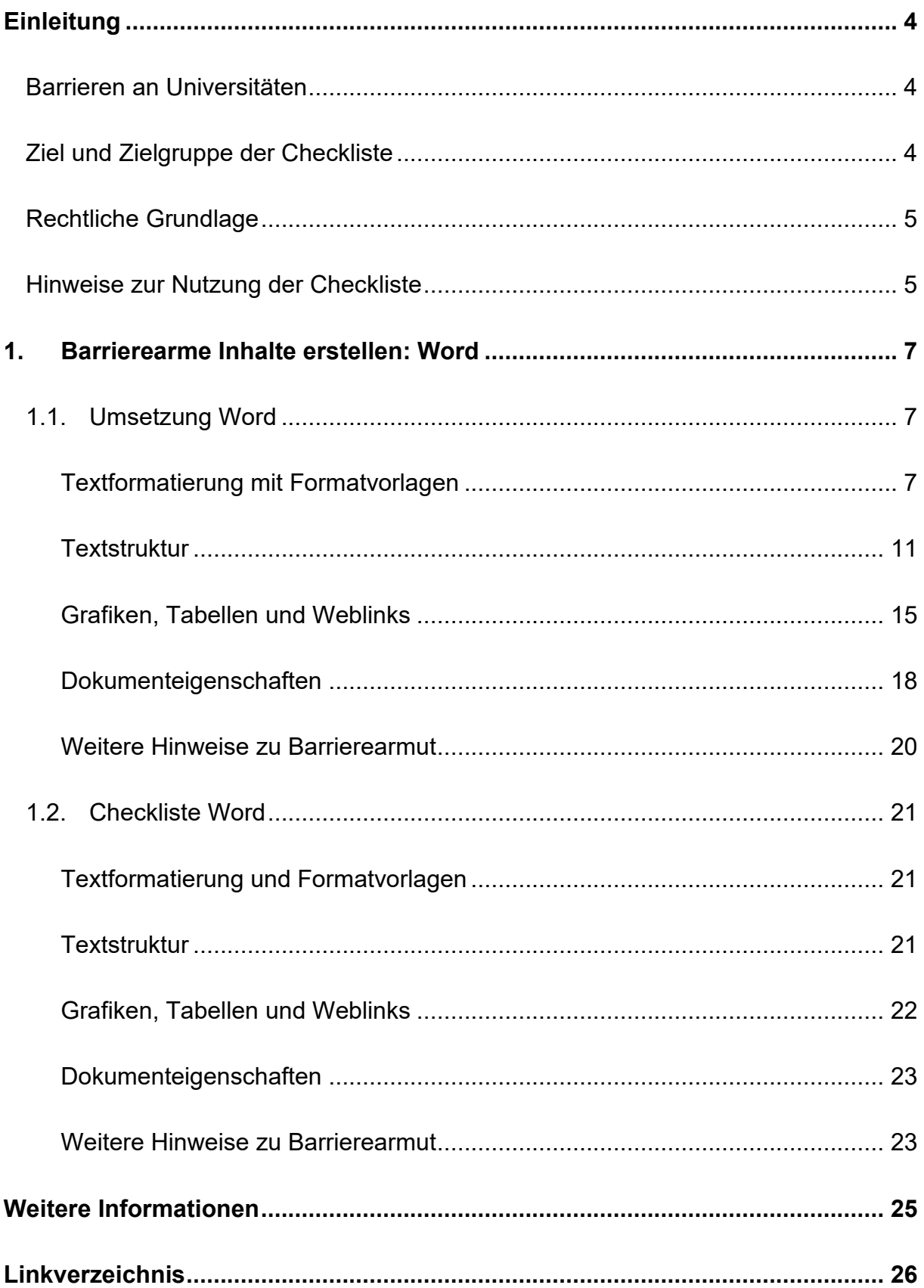

#### **Einleitung**

#### <span id="page-3-1"></span><span id="page-3-0"></span>**Barrieren an Universitäten**

An Universitäten gibt es die unterschiedlichsten Hürden, die zu einem ungleichen Zugang zu Hochschulbildung führen oder den Zugang gar verhindern. Diese Barrieren verteilen sich auf verschiedene Ungleichheitsdimensionen wie Alter, Herkunft, Geschlecht, Behinderung und mehr. Die daraus resultierende Benachteiligung mancher Studierender hat sich seit dem Jahr 2020 im Zuge der COVID-19-Pandemie und der damit verbundenen Umstellung auf digitale Lern- und Lehrformate noch verschärft. Die Transformation stellte und stellt teilweise noch immer für Studierende, Lehrende und Verwaltung gleichermaßen eine Herausforderung dar. Nachteile, wie eine größere soziale Distanz, eingeschränkte Kommunikation und zum Teil schlechte technologische Infrastruktur, stellen Barrieren für alle Studierenden dar, treffen aber insbesondere Studierende bereits marginalisierter Gruppen. Die **Barrieren** im digitalen Lehren und Lernen werfen zahlreiche Fragen auf:

- *Wie soll ich für eine Klausur lernen, wenn das Lernmaterial lediglich als aufgrund von Gehörlosigkeit - unzugängliche Audiodatei vorhanden ist?*
- *Allein zuhause mit schlechter Internetverbindung und/oder mit Deutsch als Fremdsprache - wie soll ich jemals das Seminar bestehen?*
- *Mein:e Student:in kann die Folien nicht lesen, wie erstelle ich diese kompatibel für einen Screenreader?*
- *Was sind überhaupt digitale Barrieren?*

#### <span id="page-3-2"></span>**Ziel und Zielgruppe der Checkliste**

Diese Checkliste vermittelt grundlegende Kenntnisse zur Gestaltung und Prüfung barrierearmer digitaler Word-Dokumente.

Die Checkliste richtet sich an alle Interessierten und Unterstützende eines chancengleichen Zugangs zu digitalen Inhalten mit besonderem Fokus auf ein barrierearmes digitales Lernen und Lehren. Daher ist sie besonders an das **Lehrund Verwaltungspersonal** gerichtet**,** das entscheidend zum Zugang von Studierenden zu einem digitalen Studium beiträgt. Das Ziel ist es, für das Thema

digitale Barrierefreiheit zu sensibilisieren und die Konzeption, das Erstellen sowie das Prüfen von Word-Dokumenten anzuleiten. Darüber hinaus wird auf hilfreiche Tools und weiterführende Informationen verwiesen. Barrierearme Lehrmaterialien von Lehrenden, Leistungsnachweise von Studierenden, Informationsmaterial von Verwaltungspersonal tragen zu einer diversen und inklusiven Universität bei und sollen der Standard sein. Einfach bedienbare Formulare, per Screenreader lesbare PDF, qualitativ hochwertige Online-Videos mit Live-Untertiteln – jede vermiedene und abgebaute Barriere kommt am Ende *allen* zugute.

#### <span id="page-4-0"></span>**Rechtliche Grundlage**

Ein barrierefreier Zugang ist in einigen Bereichen der Hochschule bereits gesetzlich verpflichtend – beispielsweise in der UN-Behindertenrechtskonvention, im Grundgesetz, Hochschulrahmengesetz, Bremischen Hochschulgesetz und Weiteren (Details im "Leitfaden für Lehrende. Unterstützung für eine barrierefreie Lehre" unter ["Weitere Informationen"\)](#page-24-0). Die Grundlage für barrierearme Online-Inhalte bildet der weltweite Standard der [Web Content Accessibility Guidelines \(WCAG\) 2.1,](https://www.w3.org/TR/WCAG21/%23contrast-minimum) auf denen auch die deutsche [Barrierefreie Informationstechnik-Verordnung \(BITV\) 2.0.](https://www.gesetze-im-internet.de/bitv_2_0/BJNR184300011.html) basiert. Diese Standards werden aktuell überholt; ein Arbeitsentwurf der [WCAG 3.0](https://www.w3.org/WAI/standards-guidelines/wcag/wcag3-intro/) ist bereits veröffentlicht. Dadurch werden bremische Hochschulen verpflichtet, allen Studierenden gleichermaßen Zugang zum Studium zu ermöglichen – unabhängig von sozialen Dimensionen wie Behinderung(en) und Erkrankung(en).

#### <span id="page-4-1"></span>**Hinweise zur Nutzung der Checkliste**

Die Checkliste bietet Ihnen zwei Zugangs- bzw. Verwendungsmöglichkeiten:

- 1. Sie stehen noch ganz am Anfang der Konzeption oder Erstellung von Materialien und möchten diese barrierefrei gestalten? Dann beachten Sie zunächst den mit "**Umsetzung**" betitelten Abschnitt in dem Dokument. Hier finden Sie die zu berücksichtigenden Aspekte und Hinweise für konkrete Einstellungen in den entsprechenden Programmen.
- 2. Sie haben Ihr Material bereits erstellt und möchten es auf Barrieren testen? Dann können Sie entlang der "**Checkliste**" Ihr Material selbstständig überprüfen. Haken Sie die zutreffenden Checkpunkte ab und bearbeiten Sie die noch nicht erfüllten Aspekte mithilfe der unter "**Umsetzung**" benannten Hinweise.

Die Checkliste bezieht sich konkret auf die Arbeit mit den Programmen **Microsoft 365** und **Adobe Acrobat Pro**. Ihre Versionen können in den jeweiligen Funktionen oder Darstellungen abweichen. Unterstützung finden Sie direkt unter [Microsoft:](https://support.microsoft.com/de-de/topic/gestalten-barrierefreier-word-dokumente-f%C3%BCr-personen-mit-behinderungen-d9bf3683-87ac-47ea-b91a-78dcacb3c66d)  [Gestalten barrierefreier Word-Dokumente für Personen mit Behinderungen](https://support.microsoft.com/de-de/topic/gestalten-barrierefreier-word-dokumente-f%C3%BCr-personen-mit-behinderungen-d9bf3683-87ac-47ea-b91a-78dcacb3c66d) und [Adobe: PDF erstellen und Barrierefreiheit prüfen \(Acrobat Pro\).](https://helpx.adobe.com/de/acrobat/using/create-verify-pdf-accessibility.html)

Alternativ können auch OpenOffice oder LibreOffice benutzt werde. Anleitungen dazu finden Sie hier: [Barrierefreie PDFs mit OpenOffice und LibreOffice.](https://www.netz-barrierefrei.de/wordpress/barrierefreies-publizieren/barrierefreie-pdfs/barrierefreie-pdfs-mit-openoffice-und-libreoffice/)

Zur Arbeit mit PDF-Dokumenten stehen ebenfalls die (kostenpflichtigen) Anwendungen [Kofax Power PDF,](https://www.kofax.de/products/power-pdf) [axesPDF](https://www.axes4.com/de/produkte-services/axespdf) sowie [Nitro PDF](https://www.gonitro.com/de/) zur Verfügung.

#### <span id="page-6-0"></span>**1. Barrierearme Inhalte erstellen: Word**

Dieses Kapitel unterstützt anleitend bei der Erstellung barrierearmer Word-Dokumente. Es ist sinnvoll, das Unterkapitel 1.1 ["Umsetzung Word"](#page-6-1) vor der Erstellung von Word-Dokumenten durchzulesen. Damit können Barrieren vorweg vermieden und müssen nicht im Nachhinein ausgebessert werden. Für eine bessere Orientierung wurde eine thematische Untergliederung der Kriterien vorgenommen. Für ein zugängliches Word-Dokument sollten nach Möglichkeit alle Kriterien gleichermaßen berücksichtigt werden. Nach Fertigstellung des Word-Dokumentes kann anhand der ["Checkliste Word"](#page-20-0) im Unterkapitel 1.2 eine Kontrolle der relevanten Eigenschaften auf Barrieren hin stattfinden. Bereits vorliegende Word-Dokumente können anhand der Checkliste im Nachhinein überprüft werden.

Die an späterer Stelle genannte Funktion "Barrierefreiheit überprüfen" ist erst ab Word-Versionen ab 2013 vorhanden. Mit Hilfe der Anleitung können jedoch auch ohne diese Funktion barrierearme Word-Dokumente erstellt werden.

#### <span id="page-6-1"></span>**1.1. Umsetzung Word**

#### <span id="page-6-2"></span>**Textformatierung mit Formatvorlagen**

Die hier beschriebenen Hinweise sollen Ihnen helfen Ihr Word-Dokument unter Verwendung von Word-Formatvorlagen sinnvoll und barrierearm zu strukturieren und für alle gut lesbar zu gestalten.

Im geöffneten Word-Dokument können Sie Schritt für Schritt die nachfolgenden Einstellungen über die Word-Menüleiste vornehmen. Sollten die Funktionen nicht an beschriebener Stelle zu finden sein, können Sie diese in der Menüleiste über die Suchfunktion auffinden.

#### a) **Formatvorlagen:**

Die Textgestaltung mit Formatvorlagen in Word ist zur Navigation mittels des Screenreaders für Menschen mit Sehbehinderung notwendig. So werden ausgewählte Textteile als (Unter-)Überschrift oder (Fließ-)Text eindeutig definiert und können ausgelesen werden. Formatvorlagen werden unter "Start – Formatvorlagen" ausgewählt.

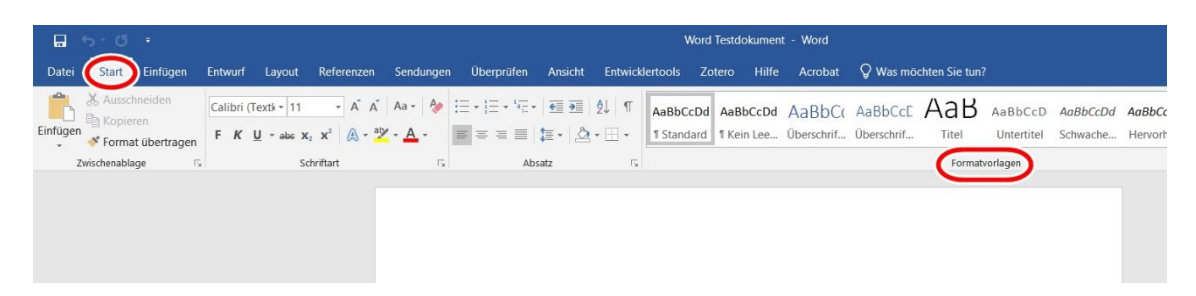

Dort können auch Änderungen der voreingestellten Formatvorlagen vorgenommen und eigene Formatvorlagen angelegt werden. Über die Formatvorlagen werden diverse Format-Attribute eingestellt: Schriftart, Absatz, Tabstop, Rahmen, Sprache, Positionsrahmen, Nummerierung, Tastenkombination und Texteffekte.

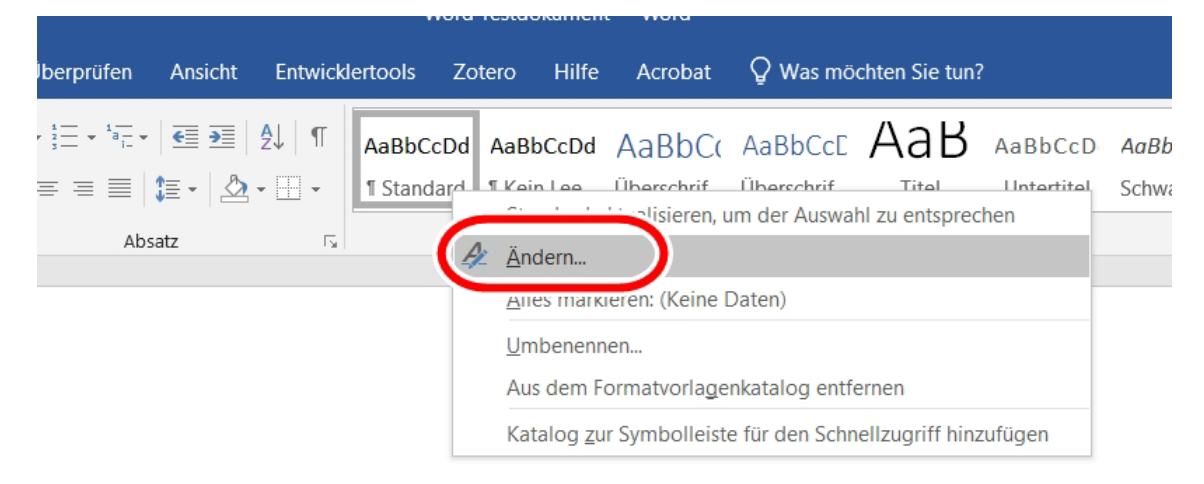

Zum Anwenden einer Formatvorlage markieren Sie den Textabschnitt und wählen die entsprechende Formatvorlage aus. Umgekehrt können Sie auch einen Textabschnitt formatieren, ihn markieren und anschließend "Rechtsklick auf Formatvorlage - [Name Formatvorlage] aktualisieren" betätigen. Dies speichert Ihre manuellen Einstellungen in der entsprechenden Formatvorlage ab.

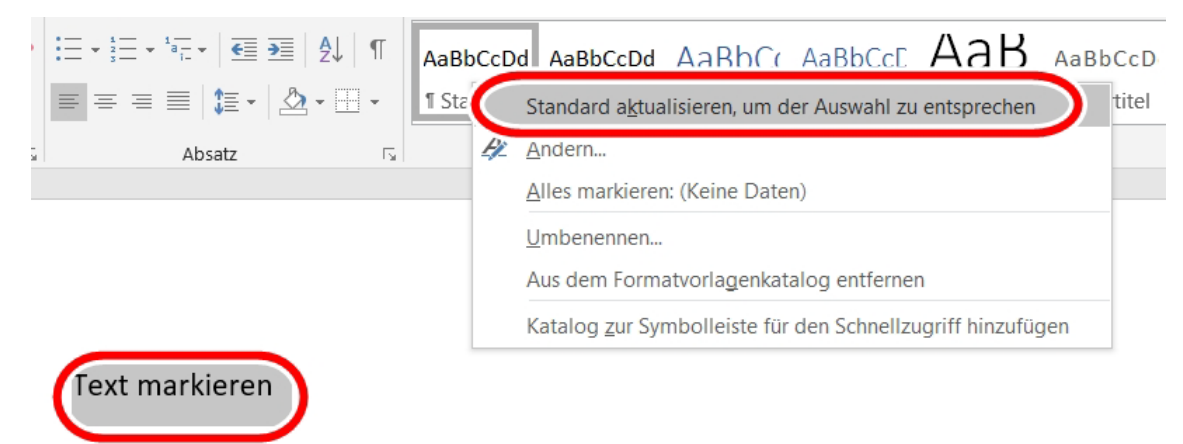

b) **Schrift:**

Damit die Schrift (aus-)lesbar ist, muss eine geläufige und serifenlose

Schriftart wie Arial verwendet werden. Die Schriftgröße muss 12pt betragen. Mitarbeitende der Universität Bremen verwenden die im Corporate Design definierten Schriften (Hausschrift Sharp Sans oder Arial).

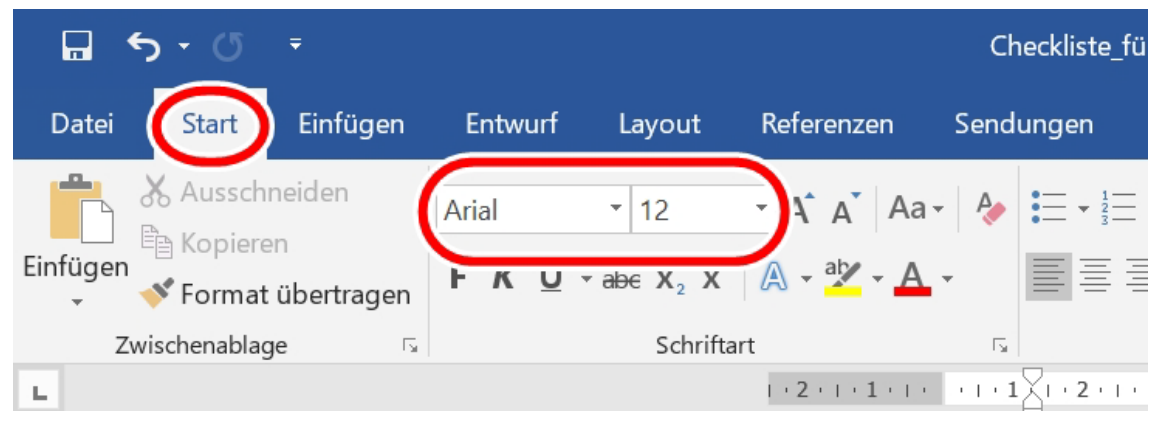

#### c) **Zeilenabstand:**

Damit der Text auch bei verringerter Sehkraft lesbar bleibt, sollte der Zeilenabstand mindestens das 1,25-fache, idealerweise das 1,5-fache betragen.

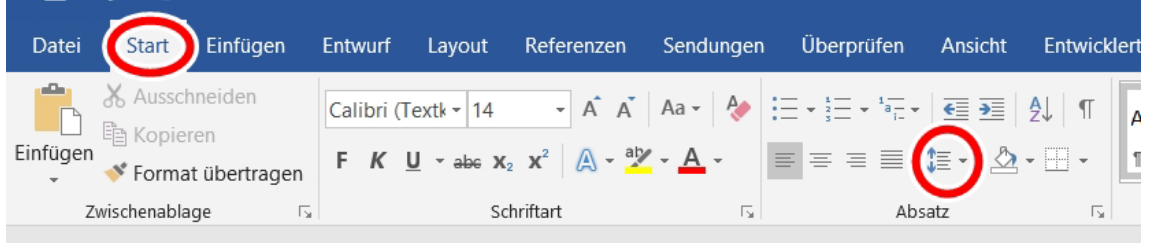

#### d) **Textfluss:**

Texte müssen zugunsten der Lesbarkeit linksbündig im Flattersatz ausgerichtet werden. Der üblicherweise verwendete Blocksatz kann den Text verzerren und unleserlich machen.

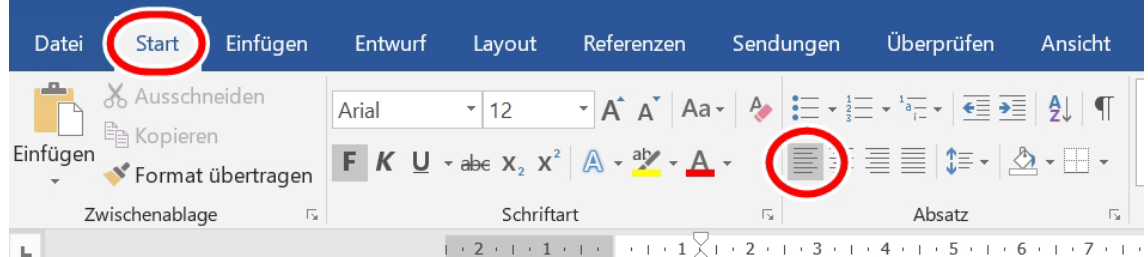

#### e) **Sonderformatierungen**:

Bei den Formatvorlagen sind Hervorhebungen sparsam einzusetzen, da der speziell formatierte Text schnell unleserlich werden kann. Vor allem ist darauf zu achten, das komplette Dokument mit Word-Funktionen (Layout – Umbrüche) zu formatieren. Wichtig: Manuelle Formatierungen mit Enter und Tabulator sind zu vermeiden, da diese Eingaben in manchen Screenreadern einzeln

vorgelesen werden und den Lesefluss damit stark stören. Statt Umbrüche mit Enter einzugeben, können Umbrüche bei Bedarf über "Layout – Umbrüche – Fortlaufend" eingefügt werden.

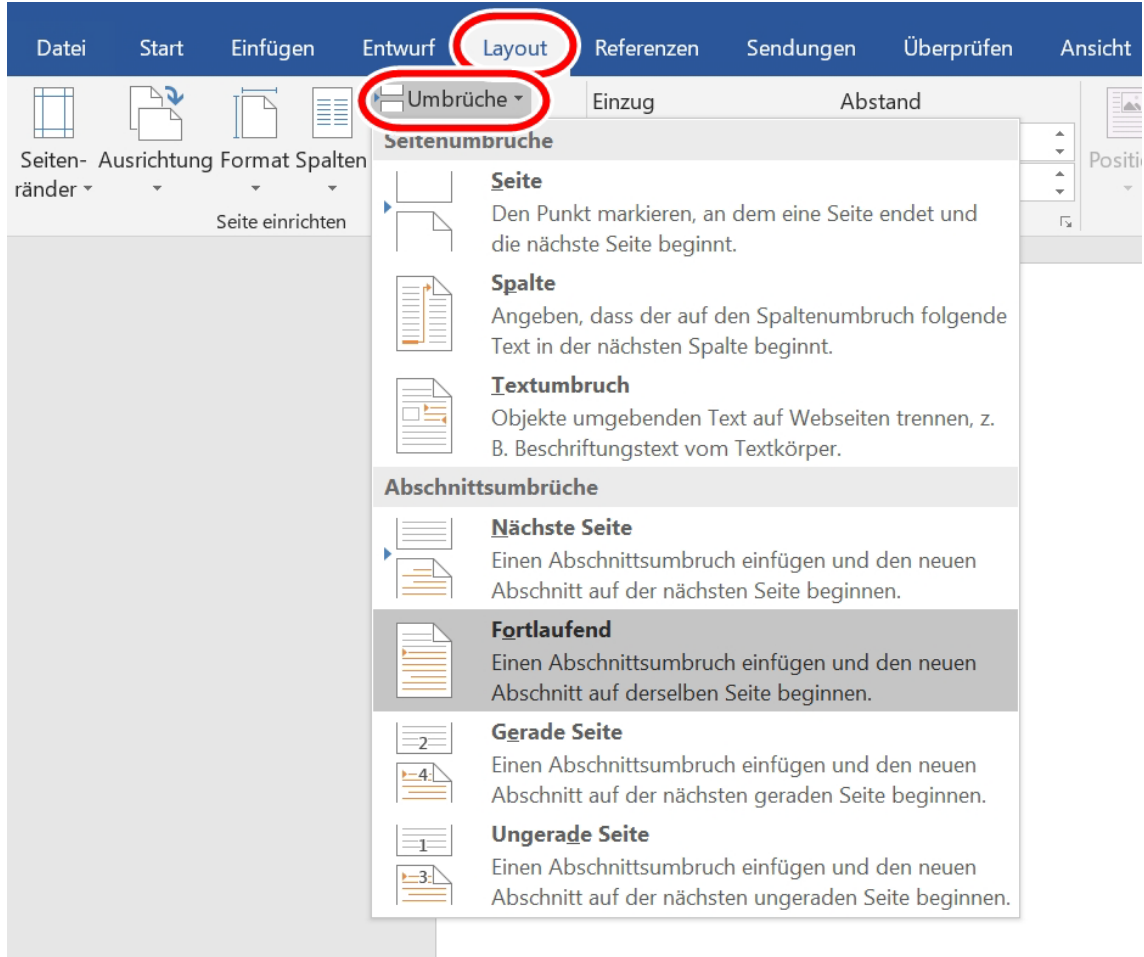

Ansonsten ist es vorzuziehen, die Abstände direkt in der Formatvorlage einzustellen: "Start - Formatvorlagen – Rechtsklick auf Formatvorlage – Ändern – Format - Absatz - Einzüge und Abstände - Abstand".

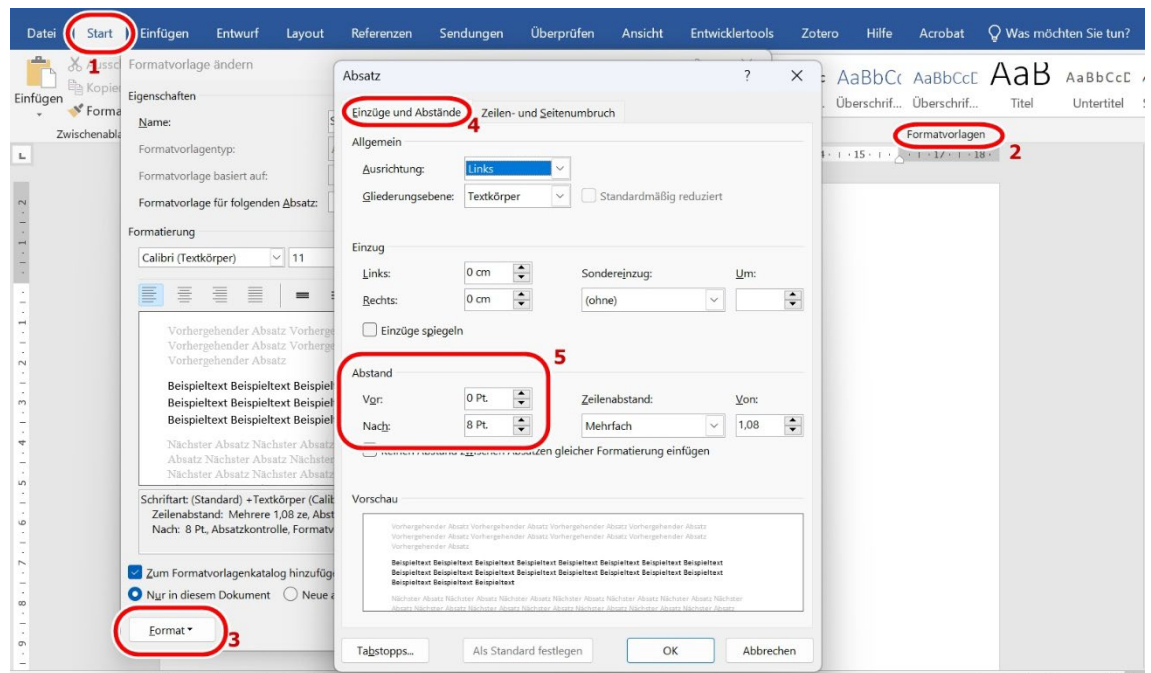

Mit der Tastenkombination "Strg + Shift + \*" können die vorhandenen

Absatzmarken und weitere Formatierungssymbole eingeblendet und überprüft werden.

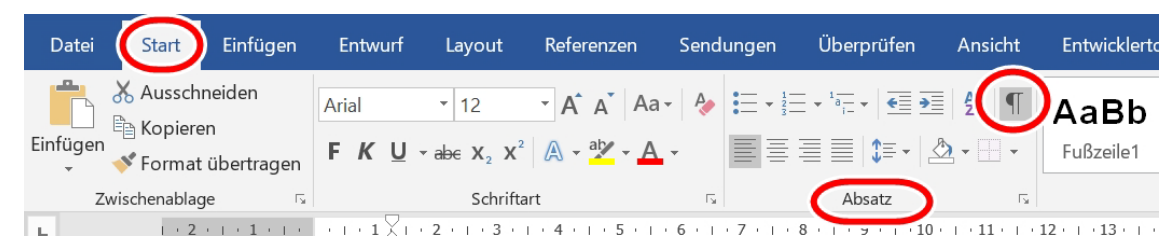

#### <span id="page-10-0"></span>**Textstruktur**

Die Textstruktur ist wesentlich für die Gestaltung barrierearmer Textdateien. Ihr Dokument lässt sich unter Verwendung von Word-Funktionen in Spalten, Listen oder Fließtext strukturieren. Dies dient nicht nur der allgemeinen Übersichtlichkeit, sondern erleichtert auch die Gestaltung der Texte. Die folgenden Hinweise dienen zudem der korrekten Auslesbarkeit durch Screenreader.

#### a) **Struktur:**

Das Dokument muss klar und konsistent strukturiert werden, damit der Inhalt für alle logisch und leserlich ist. Die korrekte Struktur kann in der Gliederungsansicht überprüft werden (Ansicht – Gliederung). Eine fehlerhafte Struktur führt zu falscher Lesereihenfolge bei Screenreadern.

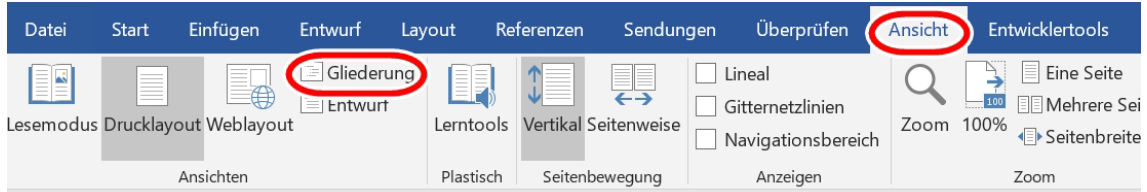

#### b) **Spalten**:

Aus soeben genannten Gründen sind auch Textspalten nicht manuell zu gestalten, sondern mit automatischen Spalten (Layout – Seite einrichten – Spalten – mehr Spalten). Der Text wird in die gewählte Anzahl an Spalten aufgeteilt, Breite und Abstand können individuell angepasst werden.

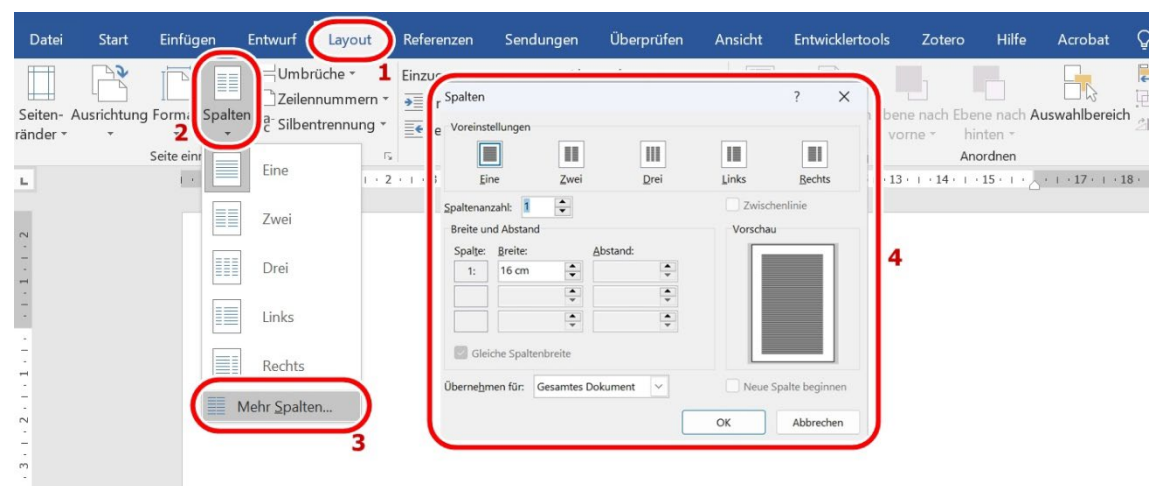

#### c) **Absätze**:

Für die Gestaltung von Absätzen sollte nicht auf Tabulatoren zurückgegriffen, sondern die Absatzfunktion von Word genutzt werden (Layout – Absatz). Beim Einfügen von Absätzen, die ein Zitat enthalten kann die Formatvorlage "Zitat" genutzt werden (Start- Formatvorlagenmbrüche).

#### d) **Abschnitte**:

Abschnitte können mit dem Abschnittsumbruch (Layout – Umbrüche – Abschnittsumbrüche) erstellt werden. Auf eine Absatzgestaltung mit Leerzeilen ist zu verzichten.

#### e) **Listen**:

Listen und Aufzählungen müssen über entsprechende Funktionen eingestellt werden, damit Screenreader den Text als Listentyp erkennen und auslesen können. Manuelle Listen sind zu meiden, stattdessen können unter "Start" verschiedene Typen ausgewählt und angepasst werden: Aufzählungszeichen, Nummerierung, Mehrebenenliste. Römische Zahlen als Aufzählungszeichen sollten vermieden werden. Achten Sie darauf, nur die Inhalte als Liste zu

definieren, bei denen es sich auch tatsächlich um eine Liste oder Aufzählung handelt.

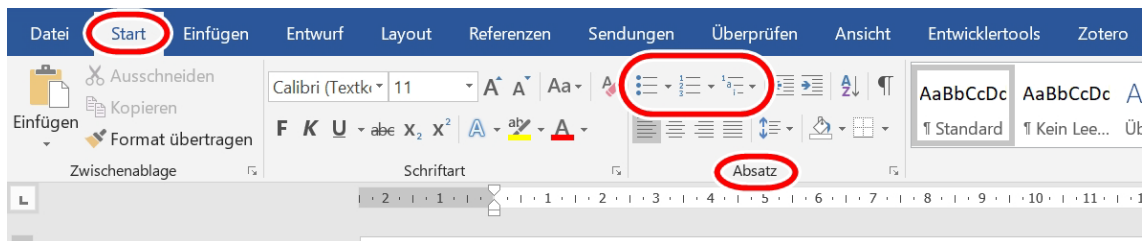

#### f) **Referenzen**:

Fußnoten und Verweise werden über die Referenzfunktion hinzugefügt (Referenzen - Fußnote einfügen).

#### g) **Seitenzahlen:**

Diese sind zur Orientierung unabdingbar und daher immer einzufügen

(Einfügen – Kopf- und Fußzeile – Seitenzahl).

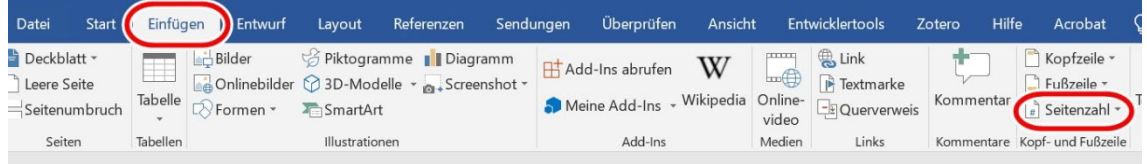

#### h) **Inhaltsverzeichnis**:

Für diverse Funktionen und Screenreader ist ein automatisches Inhaltsverzeichnis notwendig. Demnach wird das Inhaltsverzeichnis über Word integriert und angepasst (Referenzen – Inhaltsverzeichnis). Das interaktive Inhaltsverzeichnis basiert auf durch Formatvorlagen definierten Überschriftebenen.

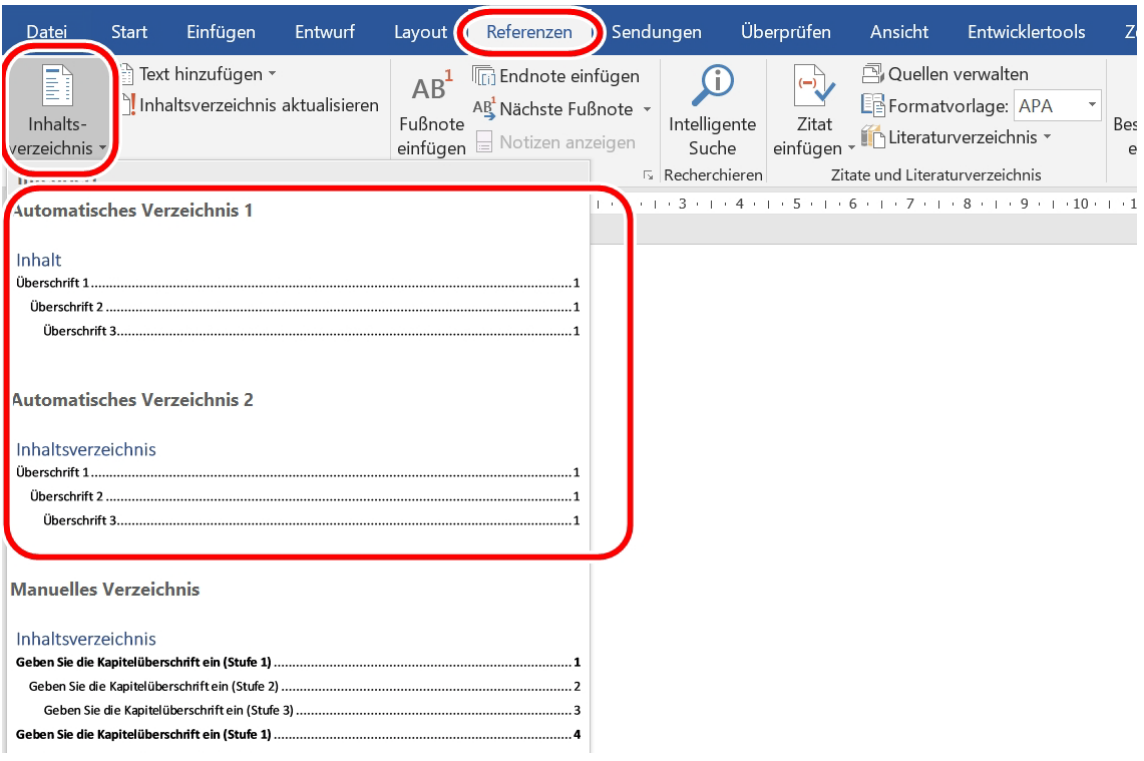

#### i) **Kopf- und Fußzeilen:**

Diese sind für einige Screenreader nicht auslesbar, daher darf hier keine für das Verständnis relevante Information enthalten sein.

#### j) **Silbentrennung:**

Die manuelle und automatische Silbentrennung zur Trennung von Wörtern

muss deaktiviert werden (Start – Layout – Seite einrichten – Silbentrennung).

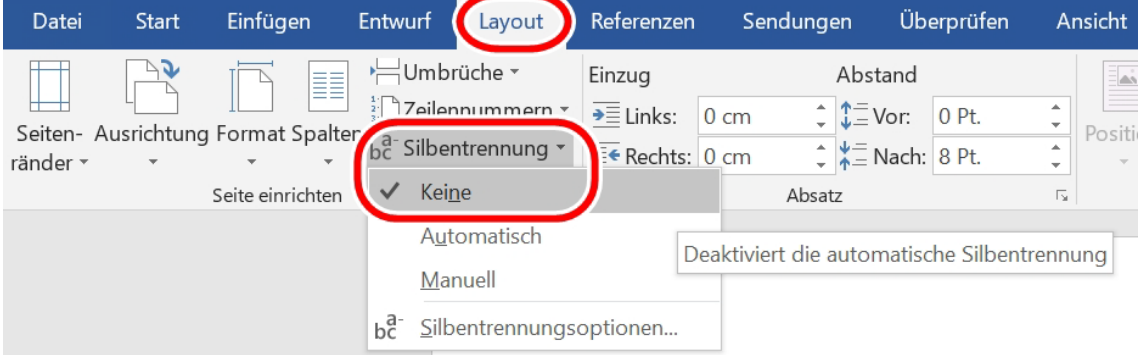

Dies hat mehrere Gründe: Sie wird bei der Umwandlung zur PDF nicht immer korrekt übertragen, teils lesen Screenreader Bindestriche als "Bindestrich" vor und für Personen mit Lernschwierigkeiten oder Lese-Rechtschreibschwäche erschweren Bindestriche die Leserlichkeit.

#### k) **Formeln:**

Mit dem Formeleditor können Sie mathematische Formeln in ihr Dokument einbinden (Einfügen – Symbole – Formel).

#### <span id="page-14-0"></span>**Grafiken, Tabellen und Weblinks**

Damit die Inhalte von Grafiken und Tabellen auch auf einem nicht-visuellen Kanal nachvollzogen werden können, sind bestimmte Einstellungen zu berücksichtigen. Diese werden im Folgenden erläutert und fördern die Zugänglichkeit für alle.

#### a) **Bildeigenschaften:**

Verwendete Bilder müssen für alle verständlich sein. Dafür muss eine angemessene Größe und Auflösung verwendet werden. Auch muss der Inhalt in schwarz-weißer Ansicht noch erkennbar sein. Verzichten Sie auf den Einsatz von WordArt und Schriftgrafiken, da diese von Screenreadern nicht als Text erkannt werden.

#### b) **Grafiklayout:**

Um eingebettete Bilder für die Lesereihenfolge bei Screenreadern korrekt zu platzieren, wird die Option "Mit Text in Zeile" (inline) als Bildeigenschaft gewählt (Rechtsklick auf die Grafik – Textumbruch).

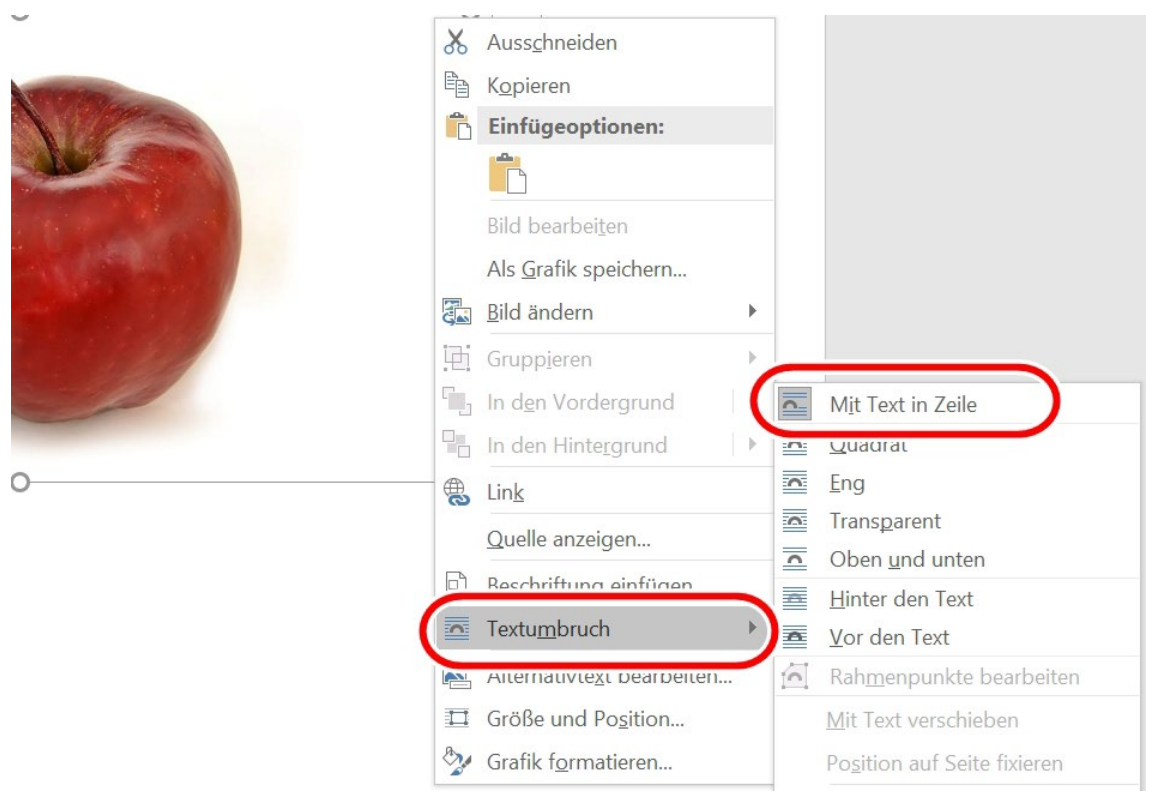

#### c) **Tabellen:**

Diese müssen für das korrekte Auslesen im Screenreader nebst Alternativtext bei komplexen Tabellen (Rechtsklick auf die Tabelle – Tabelleneigenschaften – Alternativtext bearbeiten) eine definierte Kopfzeile aufweisen (Tabellentools – Tabellenformatoptionen – Häkchen bei "Kopfzeile" aktivieren).

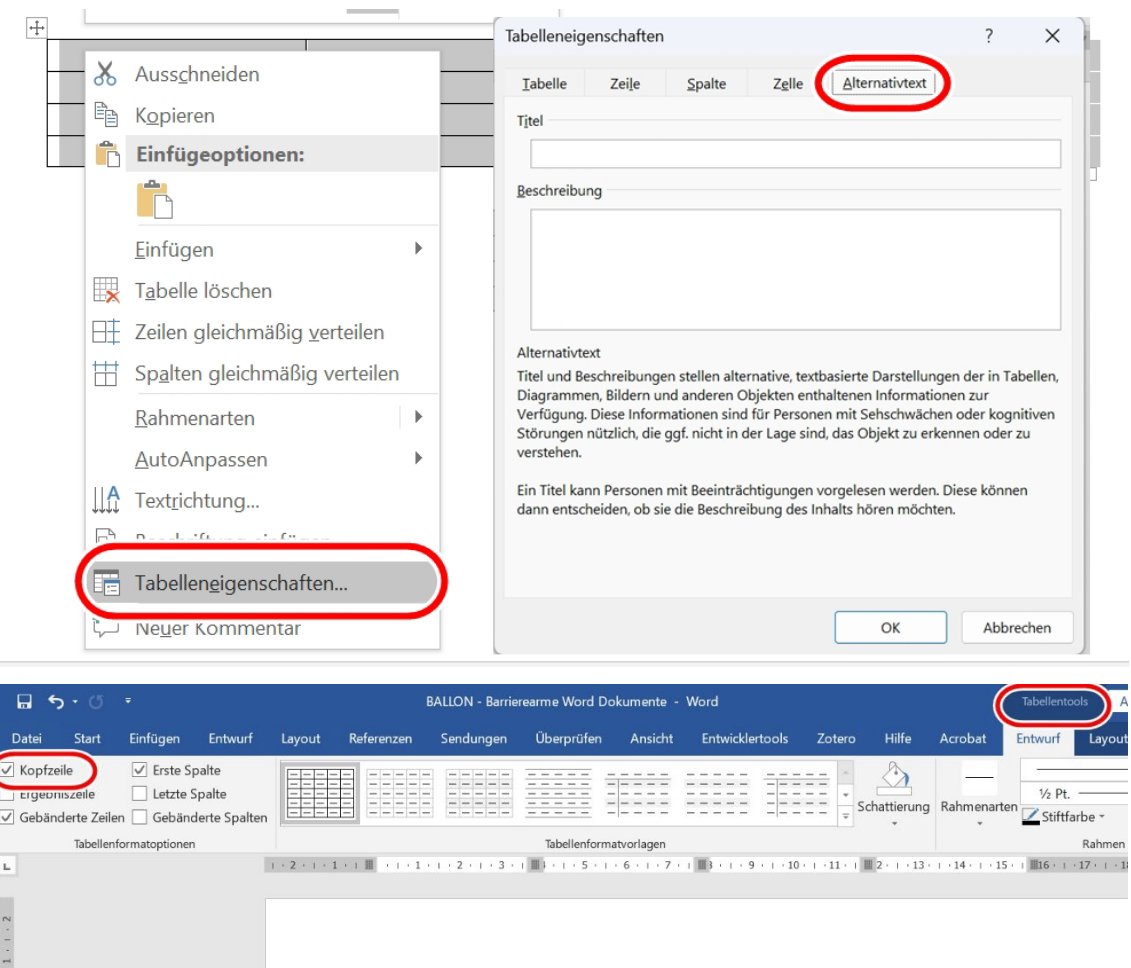

Achten Sie darauf, dass die Kopfzeile auf jeder Seite des Dokuments wiederholt wird (Rechtsklick auf die Tabelle – Tabelleneigenschaften – Zeile). Zudem sind Tabellen nur für Tabellendaten und nicht zur Layoutgestaltung zu verwenden. Da Screenreader Tabellen Zeile für Zeile auslesen, muss jede Zeile die gleiche Anzahl an Spalten aufweisen. Das Hinzufügen einer Beschriftung (Rechtsklick auf die Tabelle – Beschriftung einfügen) kennzeichnet den Zweck der Tabelle und ist für ein automatisiertes Tabellenverzeichnis notwendig.

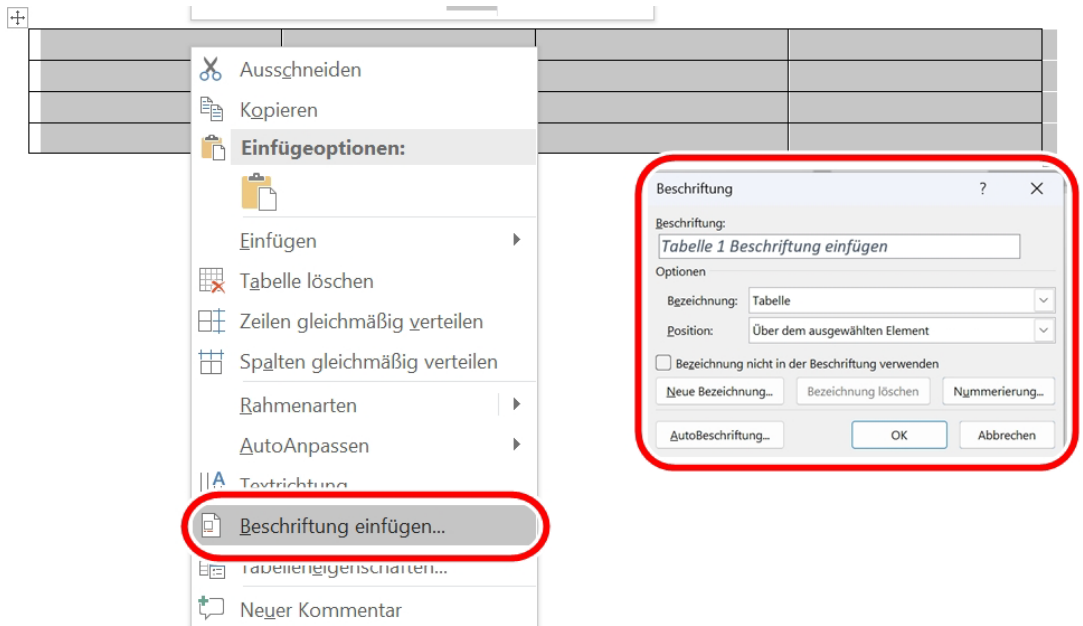

#### d) **Alternativtext:**

Alle Informationen aus grafischen Elementen und Tabellen müssen, entsprechend dem Mehrkanal-Prinzip, auch auf einem nicht-visuellen Kanal vermittelt werden. Dazu verwendet man Alternativtext, der in Word eingefügt werden kann (Rechtsklick auf die Grafik – Alternativtext bearbeiten). Logos, Symbole, Piktogramme, Fotos, Diagramme und weitere Grafiktypen benötigen ebenso einen Alternativtext. Dienen Grafiken lediglich zur Gestaltung des Layouts, so sind sie als "dekorativ" zu markieren (Rechtsklick auf die Grafik – Grafik formatieren – Alternativtext – Häkchen bei "als dekorativ markieren" aktivieren).

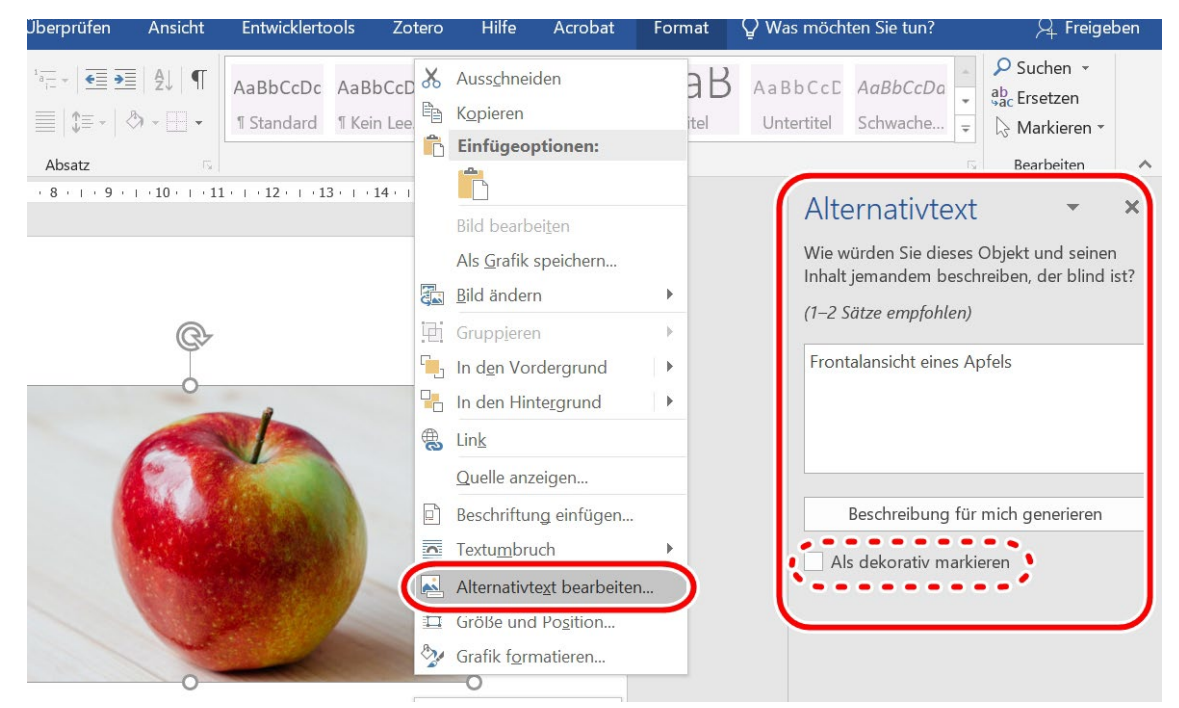

Dies ist notwendig, damit sich Menschen mit Sehbehinderung relevante Inhalte durch einen Screenreader vorlesen lassen können. Ein Alternativtext ist zum Beschreiben der Kernaussage der Grafik knapp, präzise und objektiv zu formulieren. Alles, was auf der Grafik zu sehen ist, sollte sachlich beschrieben werden, sodass Sehenden und Nicht-Sehenden der gleiche Inhalt vermittelt wird. Als Orientierung gilt, die Bildbeschreibungen inhaltlich immer gleich aufzubauen und bei der Beschreibung vom Allgemeinen zum Detail zu gehen. Benutzen Sie nicht die automatische Funktion "Beschreibung für mich generieren", da das Ergebnis nicht den Anforderungen entspricht.

#### e) **Links:**

Links und Querverweise müssen im Text als solche erkennbar sein. Sie sind entsprechend als Link zu formatieren und mit Linktext sowie Quickinfo zu beschriften (Link markieren – Rechtsklick – Link – Anzuzeigender Text und Quickinfo). Linktext und Quickinfo enthalten den aussagekräftigen Namen der Zielseite. Achten Sie auf die Angabe eines funktionierenden Linkziels.

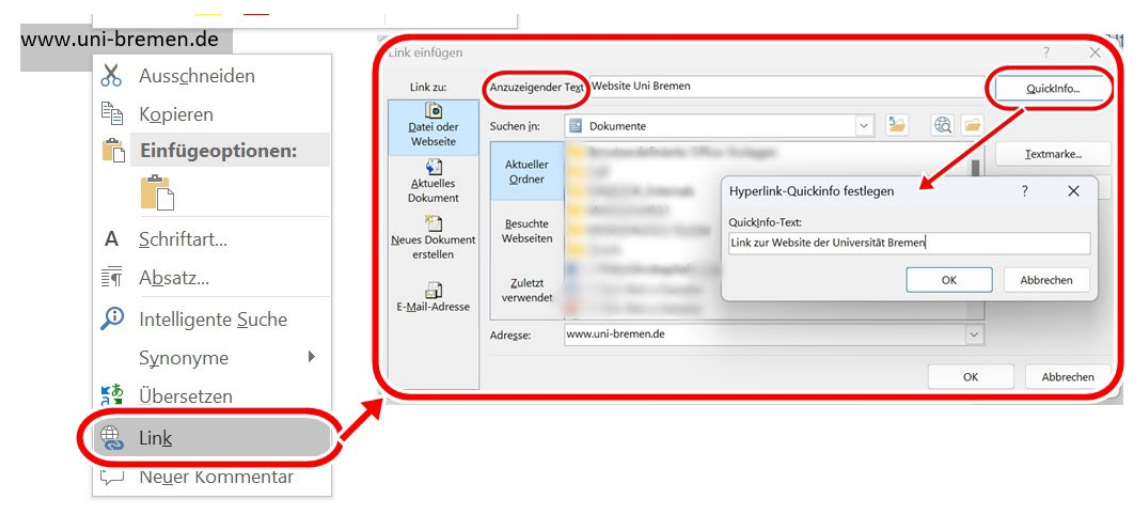

#### <span id="page-17-0"></span>**Dokumenteigenschaften**

Auf dieser Ebene finden Sie Hinweise zu Einstellungen, die Sie unabhängig vom Inhalt Ihres Dokumentes vornehmen sollten, um die Zugänglichkeit Ihres Textes zu erhöhen. Diese Punkte sind gerade bei zu publizierenden Dateien sinnvoll.

#### a) **Metainformationen:**

Die Zugänglichkeit erfordert vorhandene Dokumenteigenschaften (Datei – Informationen). Hier sollten mindestens Dokumenttitel und Autor:innen

eingetragen werden. Auch Tags und Kommentare können hilfreich sein, vor allem für die Auffindbarkeit im Internet (Suchmaschinen).

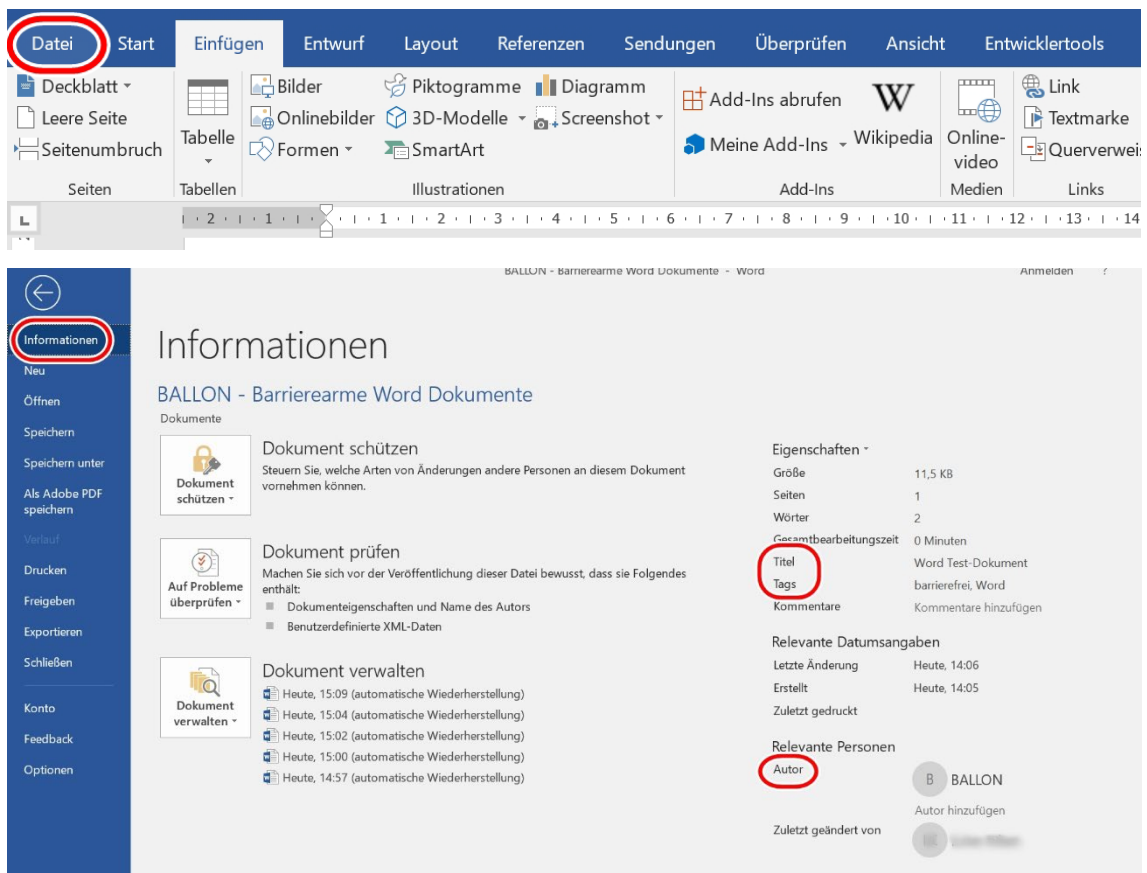

#### b) **Dokumentsprache:**

Für das korrekte Auslesen eines Textdokumentes durch Screenreader sind korrekt eingestellte Dokumentsprachen bedeutend. Diese können jedem Dokument individuell zugewiesen werden (Überprüfen – Sprache – Spracheinstellungen). Die eingestellte Dokumentsprache muss identisch mit der Sprache des Textinhalts sein, ansonsten kann es Auslesefehler bei Screenreadern geben. Einzelne Abschnitte im Dokument können mit einer anderen Spracheinstellung hinterlegt werden. Dafür markiert man den fremdsprachigen Text und ändert die Sprache über "Menü - Überprüfen -Sprache – Sprache für Korrekturhilfen festlegen". Hier kann auch die Option "Sprache automatisch erkennen" aktiviert werden.

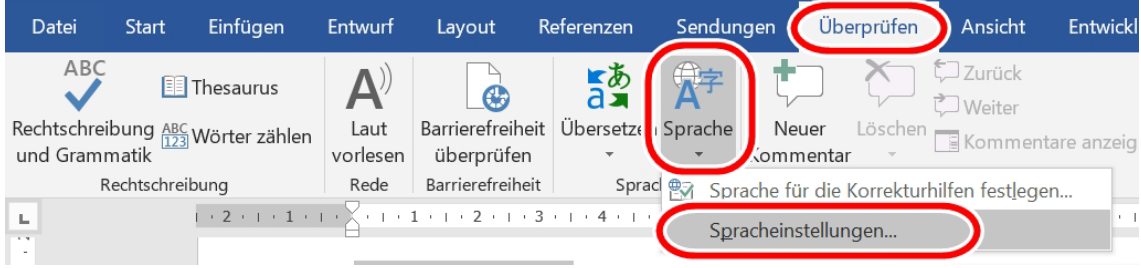

#### <span id="page-19-0"></span>**Weitere Hinweise zu Barrierearmut**

Hier werden weitere, allgemeine Kriterien benannt, die die Zugänglichkeit Ihres Dokumentes erhöhen sollen und Ihnen helfen sollen, verbliebene Barrieren zu beheben.

#### a) **Sprache:**

Ihre verwendete Sprache sollte sich an der Zielgruppe orientieren. Damit jedoch alle den Inhalt verstehen können, ist eine klare einfache Sprache wichtig: Sätze sollten verständlich formuliert und nicht verschachtelt werden, Abkürzungen und Fremdwörter sollten erklärt oder in einem Verzeichnis aufgelistet werden und es sollte eine geschlechtergerechte Sprache berücksichtigt werden.

#### b) **Kontrast:**

Alle Inhalte müssen einen ausreichenden farblichen Kontrast zwischen Vorder- und Hintergrund aufweisen. Kontrastarmer Inhalt stellt für Personen mit Farbenblindheit eine Barriere dar. Rot-Grün-Kombinationen sind generell zu vermeiden. Unter ["Weitere Informationen"](#page-24-0) finden Sie ein Tool zum automatischen Testen von Kontrastverhältnissen. Das Kontrastverhältnis muss mindestens 4,5:1 betragen. Hervorhebungen sollten dem Mehrkanal-Prinzip folgen: Nicht nur Farbeffekt einsetzen, sondern auch den Fettdruck o. Ä. berücksichtigen. Der Inhalt bleibt dadurch auch in schwarz-weißer Ansicht erkennbar.

#### c) **Barrierefreiheitsprüfung:**

Die Funktion "Barrierefreiheit überprüfen" (Überprüfen - Barrierefreiheit überprüfen) in Word deckt einige typische Fehler ab und sollte abschließend immer ausgeführt werden. Nachdem die Prüfung ausgeführt ist, müssen die erkannten Fehler korrigiert werden.

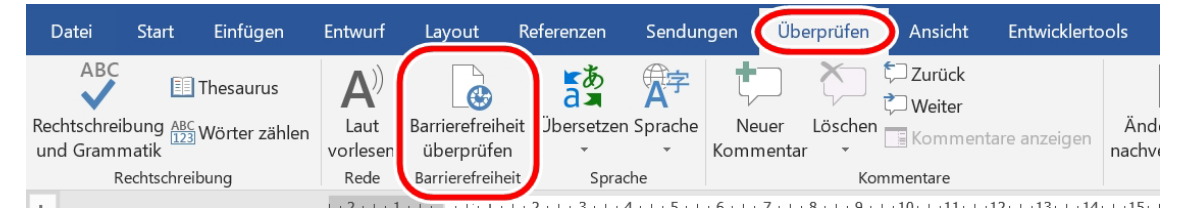

#### <span id="page-20-0"></span>**1.2. Checkliste Word**

Hier finden Sie Hinweise zur Prüfung Ihres Word-Dokumentes. Diese sollen Ihnen dabei helfen, bereits erstelltes Material nachträglich auf Barrieren zu prüfen. Dazu rufen Sie Ihr Word-Dokument auf und prüfen alle gelisteten Einstellungen Schritt für Schritt. Sollte ein Punkt unklar oder fehlend sein, können Sie das vorherige Kapitel zur Umsetzung heranziehen.

#### **Textformatierung und Formatvorlagen**

### <span id="page-20-1"></span>**Habe ich meinen Text mit Formatvorlagen formatiert?** ☐ Prüfen Sie, ob Sie sämtlichen Inhalt mithilfe voreingestellter Formatvorlagen formatiert haben.

#### **Verwende ich eine serifenlose Schrift mit mindestens 12pt?** ☐

Haben Sie eine geläufige und serifenlose Schriftart wie Arial verwendet? Auch muss die Schriftgröße mindestens 12pt betragen.

#### **Beträgt der Zeilenabstand das 1,5-fache?** ☐

Der Zeilenabstand sollte bei Standard Fließtext idealerweise das 1,5-fache betragen und das 1,25-fache nicht unterschreiten.

#### **Ist mein Text linksbündig im Flattersatz ausgerichtet?** ☐

Richten Sie Ihren Text linksbündig im Flattersatz aus. Blocksatz kann zu Leseschwierigkeiten führen.

#### **Sind Sonderformatierungen sparsam und automatisiert eingesetzt?** ☐

Verzichten Sie auf manuelle Formatierungen mit Leerzeichen und Leerzeilen über die Enter-Taste, sondern verwenden Sie entsprechende Word-Funktionen.

#### **Textstruktur**

#### <span id="page-20-2"></span>**Ist die Dokumentstruktur in Gliederungsansicht logisch und einheitlich?** □

Prüfen Sie die korrekte Struktur in der Gliederungsansicht. Eine fehlerhafte Struktur führt zu falscher Lesereihenfolge bei Screenreadern.

#### **Sind Textspalten automatisch eingestellt worden?** ☐

Textspalten sollten nicht manuell gestaltet sein, sondern mit automatischen Spalten.

## <span id="page-21-0"></span>**Wurden alle Listen über Listen-/Nummerierungsoptionen eingefügt?** ☐ Listen und Aufzählungen müssen über entsprechende Funktionen eingestellt sein, sodass Screenreader diese erkennen und auslesen können. **Hat mein Dokument vollständige automatisierte Seitenzahlen?** ☐ Seitenzahlen sind zur Orientierung unabdingbar. **Ist ein automatisches Inhaltsverzeichnis vorhanden?** ☐ Haben Sie das automatische Inhaltsverzeichnis über Word eingefügt und angepasst? **Enthalten Kopf- und Fußzeile keine relevanten Informationen?** ☐ Kopf- und Fußzeile sind für einige Screenreader nicht auslesbar, daher achten Sie darauf, dass hier keine für das Verständnis relevanten Informationen enthalten sind. **Ist die Silbentrennung deaktiviert?** ☐ Die Silbentrennung sollte zugunsten der (Aus-)Lesbarkeit deaktiviert sein. **Grafiken, Tabellen und Weblinks Sind alle Bilder in ausreichender Größe und Auflösung eingebettet?** ☐ Generell sollten Sie nur Bilder verwendet haben, deren Größe und Auflösung einer zugänglichen Qualität entspricht. Auch sollen die Informationen in schwarz-weißer Ansicht noch zugänglich sein. **Sind alle Bilder inline eingefügt?** ☐ Prüfen Sie, ob Grafiken inline (mit Text in Zeile) eingefügt wurden. **Wurden Layoutgrafiken als dekorativ markiert?** ☐ Dienen Grafiken lediglich zur Gestaltung des Layouts, so müssen jene als "dekorativ" markiert sein. **Haben alle Grafiken einen sinnvollen Alternativtext?** ☐ Entsprechend dem Mehrkanal-Prinzip müssen Informationen in Grafiken auch auf einem nicht-visuellen Kanal vermittelt werden. Dazu muss jede Grafik einen Alternativtext als Bildbeschreibung aufweisen.

#### Haben alle Tabellen eine Kopfzeile, Beschriftung und Alternativtext? □

Prüfen Sie für komplexe Tabellen den Alternativtext, bei allen Tabellen ob eine Kopfzeile definiert wurde und ob eine korrekte Beschriftung vorliegt, damit die Tabellen korrekt durch einen Screenreader ausgelesen werden können.

#### **Werden Tabellen nur für Tabellendaten verwendet?** ☐

Tabellen sollten ausschließlich für Tabellendaten und nicht zur Layoutgestaltung verwendet werden.

#### **Haben alle Zeilen eine identische Anzahl an Spalten?** ☐

Da Screenreader Tabellen Zeile für Zeile auslesen, sollte in Ihrer Tabelle jede Zeile die gleiche Anzahl an Spalten aufweisen.

#### **Haben alle Links einen Linktext und Quickinfo?** ☐

Sind alle Links als Link formatiert und mit Linktext sowie Quickinfo beschriftet? Beides muss den Inhalt bzw. das Ziel angeben.

#### **Dokumenteigenschaften**

#### <span id="page-22-0"></span>**Sind die wesentlichen Metainformationen ausgefüllt?** ☐

Sind Dokumenteigenschaften vorhanden bzw. korrekt? Ergänzen Sie bei Bedarf zumindest Dokumenttitel und Autor:innen.

#### **Ist die Dokumentsprache korrekt eingestellt?** ☐

Die eingestellte Dokumentsprache sollte identisch mit der Sprache Ihres Textinhalts sein, dies gilt für das komplette Dokument sowie ggf. einzelne anderssprachige Abschnitte.

#### **Weitere Hinweise zu Barrierearmut**

#### <span id="page-22-1"></span>**Ist meine verwendete Sprache zielgruppenorientiert?** ☐

Die verwendete Sprache sollte sich an den Zielgruppen orientieren und darüber hinaus auch den üblichen Vorgaben der Universität Bremen entsprechen.

#### **Ist die Sprache leicht verständlich?** ☐

Prüfen Sie Ihren Inhalt auf klare einfache Sprache mit verständlichen Sätzen bzw. Stichpunkten. Auch im universitären Umfeld erleichtert dies Lehren und Lernen.

#### **Erklärungen oder Verzeichnisse für Abkürzungen und Fremdwörter?** ☐

Haben Sie alle Abkürzungen und Fremdwörter erklärt oder in einem Verzeichnis aufgelistet?

#### **Ist der Farbkontrast ausreichend hoch (mind. 4,5:1 Ratio)?** □

Prüfen Sie Ihren Inhalt auf einen ausreichenden Kontrast - sowohl bei schwarz-weiß, als auch buntem Inhalt. Es sollen keine Rot-Grün-Kontraste vorhanden und der Inhalt in schwarz-weiß noch erkennbar sein.

#### **Sind farblich vermittelte Informationen doppelt hervorgehoben?** ☐

Hervorhebungen sollten dem Mehrkanal-Prinzip folgen: Setzen Sie nicht nur Farbeffekt ein, sondern auch den Fettdruck etc.

#### Wurde die Barrierefreiheitsprüfung durchgeführt; Fehler korrigiert? □

Abschließend sollte die Word-interne Barrierefreiheitsprüfung ausgeführt und die erkannten Fehler korrigiert werden.

#### **Weitere Informationen**

<span id="page-24-0"></span>BFIT-Bund. (2023). Barrierefreie Dokumente in Lernkontexten: Eine Handreichung (Deutsche Rentenversicherung Knappschaft-Bahn-See, Hrsg.). Überwachungsstelle des Bundes für Barrierefreiheit von Informationstechnik: [https://handreichungen.bfit](https://handreichungen.bfit-bund.de/bf-dokumente-lernkontext/)[bund.de/bf-dokumente-lernkontext/](https://handreichungen.bfit-bund.de/bf-dokumente-lernkontext/) 

Contrast Checker:

[https://contrastchecker.com](https://contrastchecker.com/)

Corporate Design der Universität Bremen: <https://www.uni-bremen.de/druckerei/corporate-design>

KIS, Universität Bremen (2023): Studieren mit Beeinträchtigung. Lernen ohne Barrieren. Leitfaden für Lehrende:

[https://www.uni-bremen.de/fileadmin/user\\_upload/sites/kis/Broschueren/Leitfaden\\_fu](https://www.unibremen.de/fileadmin/user_upload/sites/kis/Broschueren/Leitfaden_fuer_Lehrende_2307.pdf) er Lehrende 2307.pdf

ZMML, Universität Bremen (2021): Zugängliche Digitale Lehre. Tipps für Lehrende: Allgemein, Vorlesungen und Seminare, barrierearme Dokumente und PowerPoint-Präsentationen:

<https://www.uni-bremen.de/zmml/lehre-digital/zugaengliche-digitale-lehre>

#### <span id="page-25-0"></span>**Linkverzeichnis**

Adobe PDF erstellen und Barrierefreiheit prüfen (Acrobat Pro): <https://helpx.adobe.com/de/acrobat/using/create-verify-pdf-accessibility.html>

axesPDF:

[axesPDF - Produkte & Services - axes4](https://www.axes4.com/de/produkte-services/axespdf)

BALLON:

[https://www.uni-bremen.de/digitale-transformation/projekte/barrierearmes-lernen](https://www.uni-bremen.de/digitale-transformation/projekte/barrierearmes-lernen-und-lehren-online-ballon)[und-lehren-online-ballon](https://www.uni-bremen.de/digitale-transformation/projekte/barrierearmes-lernen-und-lehren-online-ballon)

Barrierefreie Informationstechnik-Verordnung (BITV) 2.0: [https://www.gesetze-im-internet.de/bitv\\_2\\_0/BJNR184300011.html](https://www.gesetze-im-internet.de/bitv_2_0/BJNR184300011.html)

Barrierefreie PDFs mit OpenOffice und LibreOffice:

[https://www.netz-barrierefrei.de/wordpress/barrierefreies-publizieren/barrierefreie](https://www.netz-barrierefrei.de/wordpress/barrierefreies-publizieren/barrierefreie-pdfs/barrierefreie-pdfs-mit-openoffice-und-libreoffice/)[pdfs/barrierefreie-pdfs-mit-openoffice-und-libreoffice/](https://www.netz-barrierefrei.de/wordpress/barrierefreies-publizieren/barrierefreie-pdfs/barrierefreie-pdfs-mit-openoffice-und-libreoffice/)

Kofax Power PDF:

[PDF-Software für verbesserte Geschäftsergebnisse | Power PDF | Kofax](https://www.kofax.de/products/power-pdf)

Microsoft Gestalten barrierefreier Word-Dokumente für Personen mit Behinderungen: [https://support.microsoft.com/de-de/topic/gestalten-barrierefreier-word-dokumente](https://support.microsoft.com/de-de/topic/gestalten-barrierefreier-word-dokumente-f%C3%BCr-personen-mit-behinderungen-d9bf3683-87ac-47ea-b91a-78dcacb3c66d)[f%C3%BCr-personen-mit-behinderungen-d9bf3683-87ac-47ea-b91a-78dcacb3c66d](https://support.microsoft.com/de-de/topic/gestalten-barrierefreier-word-dokumente-f%C3%BCr-personen-mit-behinderungen-d9bf3683-87ac-47ea-b91a-78dcacb3c66d)

Nitro PDF:

<https://www.gonitro.com/de/>

Web Content Accessibility Guidelines (WCAG) 2.1: <https://www.w3.org/TR/WCAG21/%23contrast-minimum>

Web Content Accessibility Guidelines (WCAG) 3: <https://www.w3.org/WAI/standards-guidelines/wcag/wcag3-intro/>

Wie man WCAG 2.0 erfüllt. Eine anpassbare Schnellreferenz zu den Bedingungen (Erfolgskriterien) und Techniken der Richtlinien für barrierefreie Webinhalte 2.0: <https://www.einfach-fuer-alle.de/wcag2.0/uebersetzungen/How-to-Meet-WCAG-2.0/>